# **Mein E-Mail-Konto erstellen**

1. Gib die Internetadresse ein: www.gmx.de Klicke danach auf *Enter*!

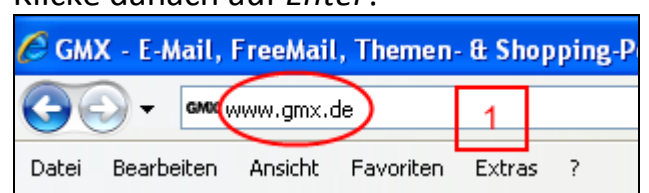

Es öffnet sich die Internetseite von GMX.

2. Klicke oben rechts auf *Jetzt zu FreeMail anmelden*!

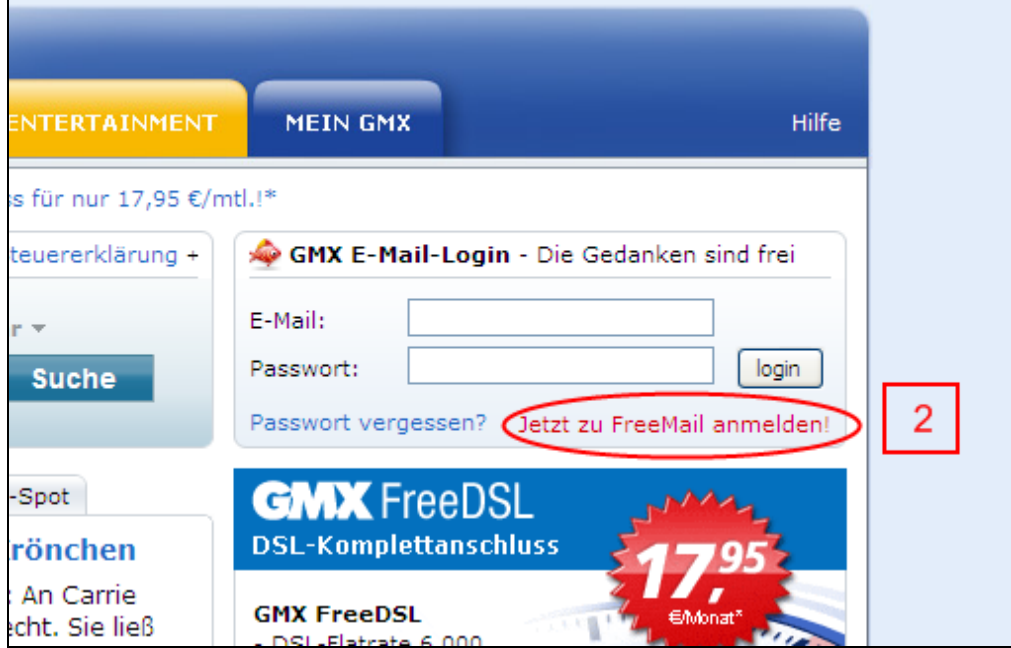

Es öffnet sich ein neues Fenster.

## 3. Klicke bei GMX FreeMail auf *Kostenlos anmelden*!

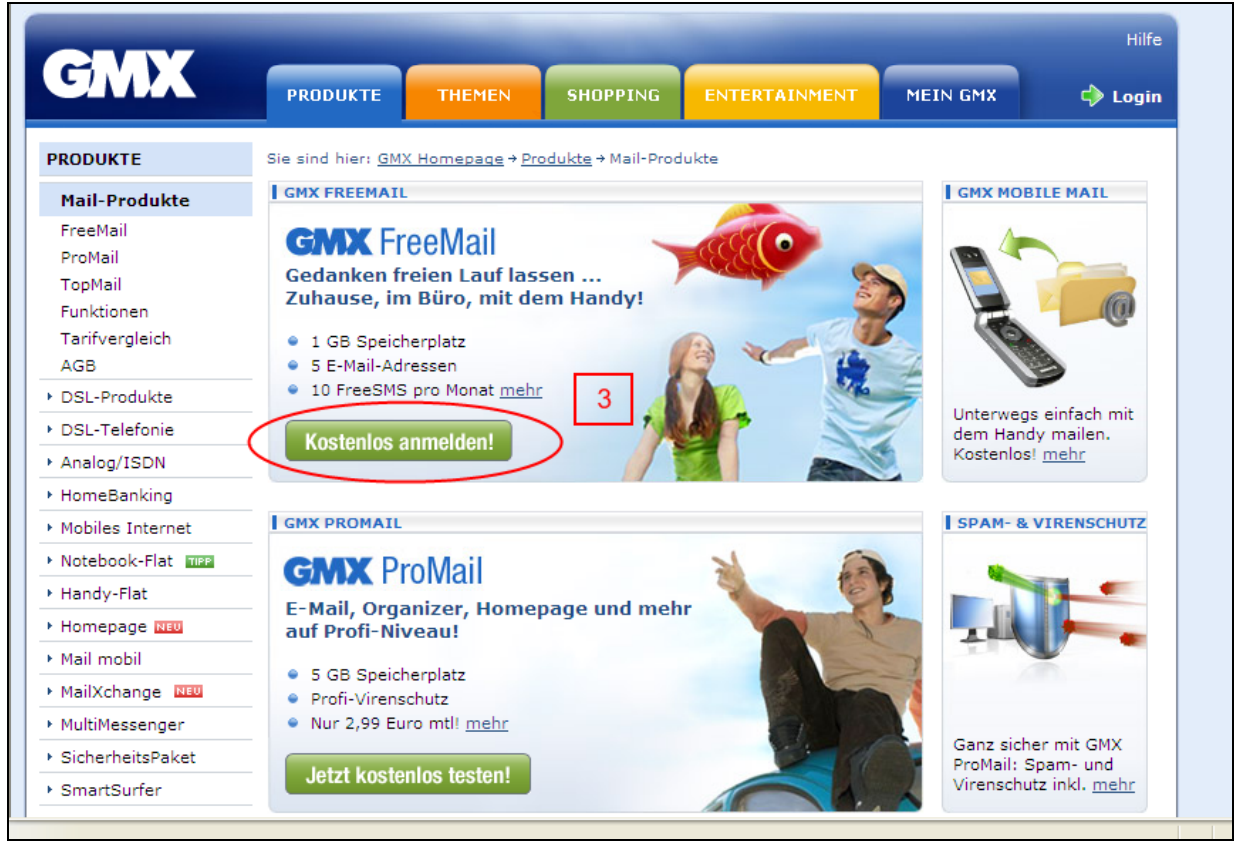

Es öffnet sich ein neues Fenster.

## 4. Gib deine persönlichen Daten an!

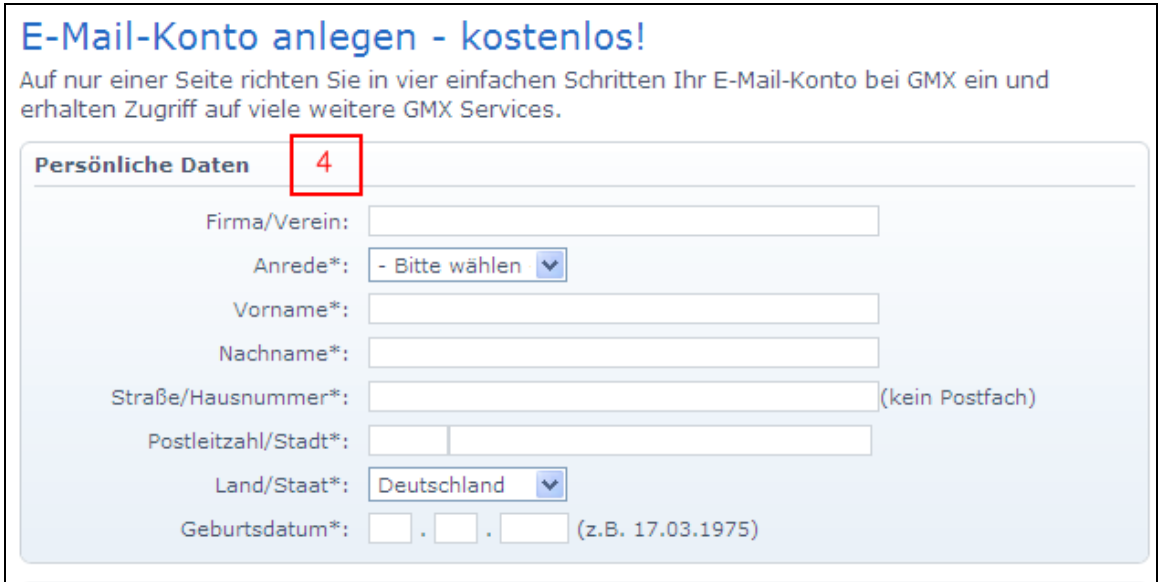

## 5. Jetzt kannst du dir einen E-Mail-Wunschnamen überlegen und in das Feld eintippen.

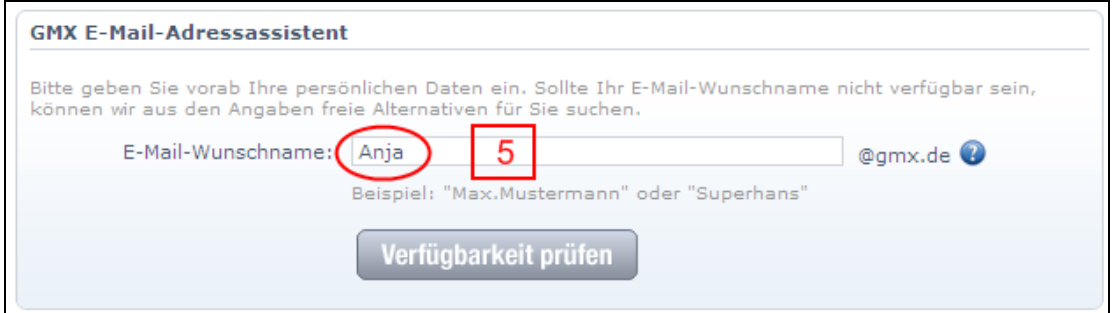

## 6. Es kann sein, dass dein E-Mail-Wunschname schon vergeben ist. Um dies zu überprüfen, klickst du auf *Verfügbarkeit prüfen*.

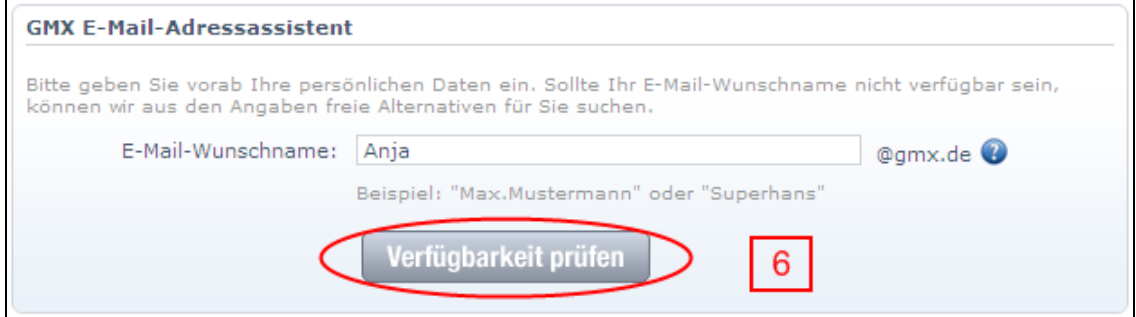

7. Wenn dein E-Mail-Wunschname schon vergeben ist, musst du dir einen anderen Namen überlegen.

Du kannst auch aus den Vorschlägen eine E-Mail-Adresse aussuchen.

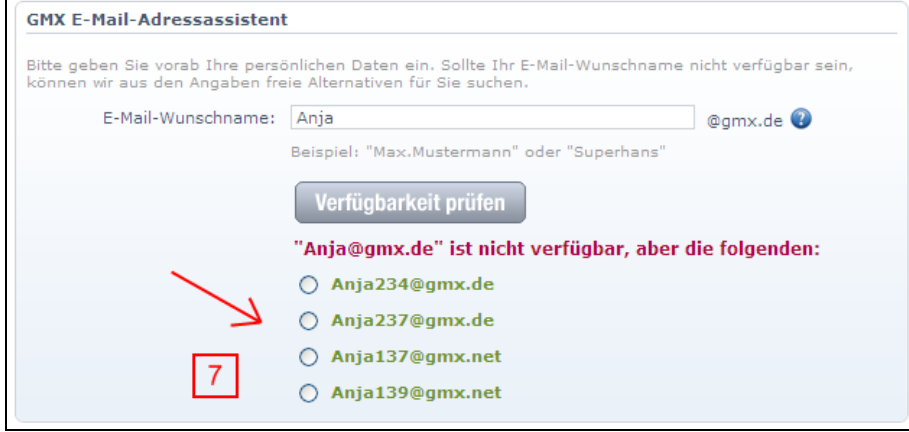

WICHTIG! Schreibe deinen E-Mail-Wunschnamen zusätzlich auf dieses Blatt, damit du ihn nicht vergisst!

Mein E-Mail-Wunschname:

@gmx.de

8. Überlege dir ein Passwort und trage es in das erste Feld ein! Im zweiten Feld musst du dein Passwort wiederholen.

Wenn du dein Passwort eintippst, erscheinen keine Buchstaben, sondern nur Punkte, damit niemand dein Passwort lesen kann.

Achte deshalb genau darauf, dass du dich nicht vertippst!

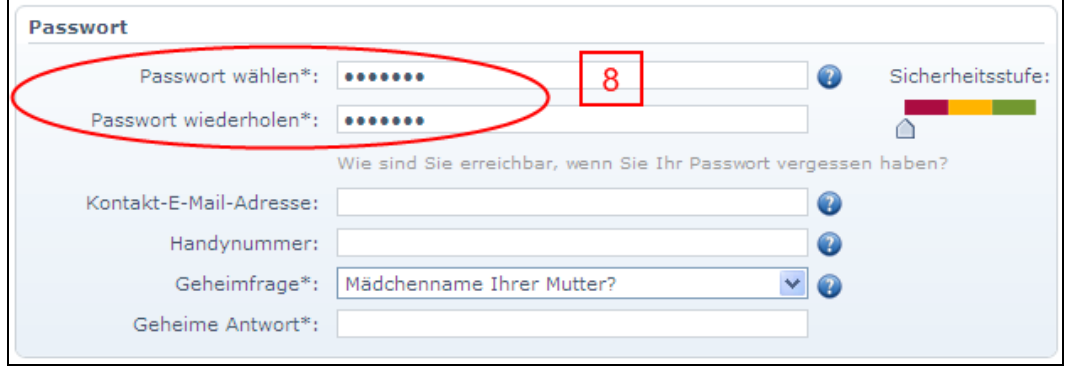

WICHTIG! Schreibe dein Passwort zusätzlich auf dieses Blatt, damit du es nicht vergisst!

Mein Passwort:

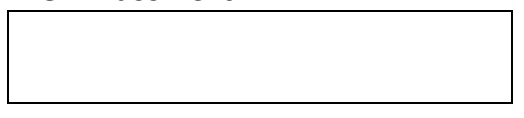

9. Wenn du dein Passwort verlegst oder vergisst, kannst du ein neues Passwort anfordern.

Dafür musst du eine Geheimfrage und eine Geheimantwort eingeben.

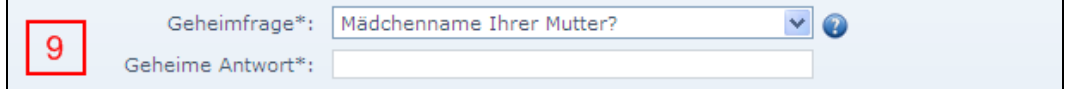

10. Klicke auf den Pfeil-Button! Darauf erscheinen mehrere Geheimfragen. Klicke deine gewünschte Geheimfrage an!

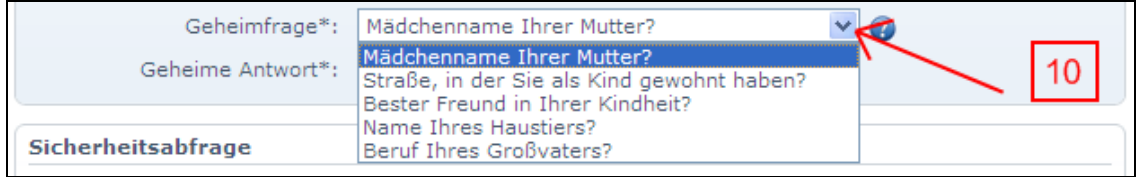

11. Überlege dir eine Geheimantwort, die zur Geheimfrage passt und tippe sie in das Feld ein!

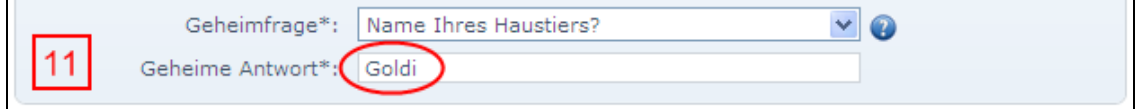

WICHTIG! Schreibe deine Geheimfrage und deine Geheimantwort zusätzlich auf dieses Blatt, damit du sie nicht vergisst!

Meine Geheimfrage:

Meine Geheimantwort:

## 12. Trage den Sicherheitscode in das Feld ein!

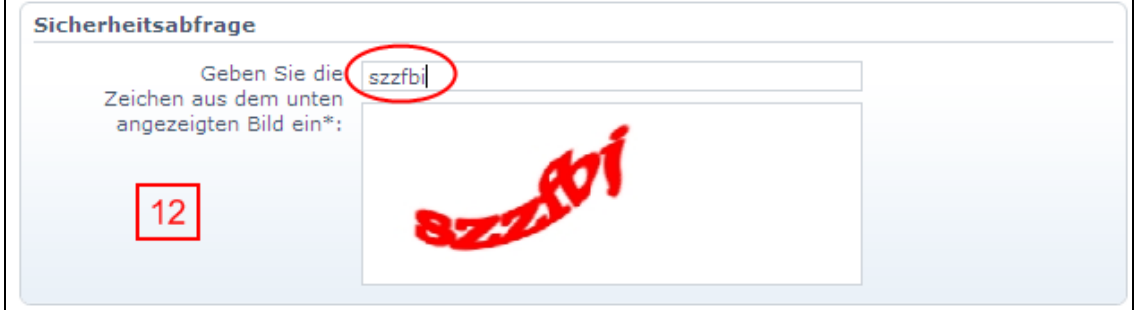

#### 13. ACHTUNG! Dieses Kästchen **nicht** anklicken!

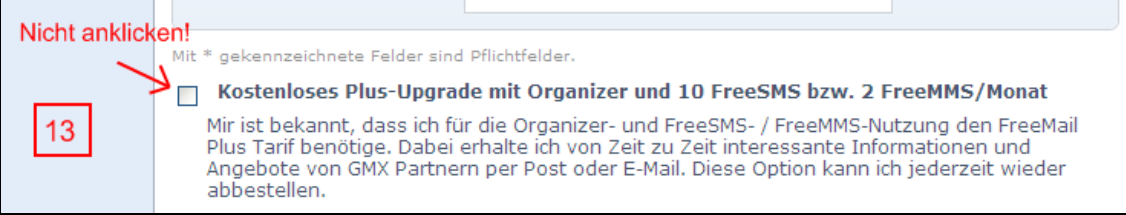

## 14. Klicke auf *Ich stimme zu. Jetzt E-Mail Konto anlegen*!

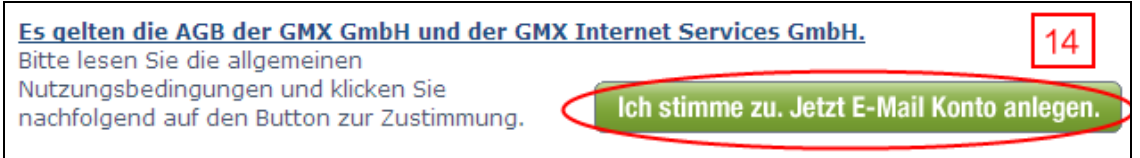

## Es öffnet sich ein neues Fenster.

## 15. Auf der neuen Seite klickst auf *Anmeldung abschließen*!

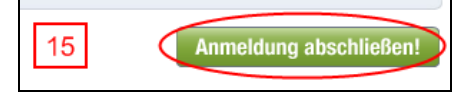

## 16. Du hast erfolgreich eine E-Mail-Adresse bei GMX angelegt!

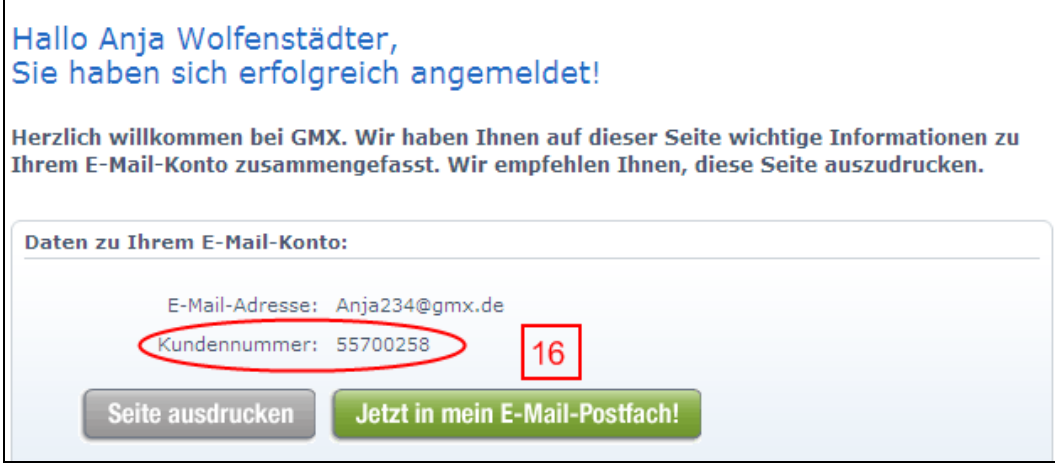

Du musst nur noch deine Kundennummer aufschreiben.

Meine Kundennummer:

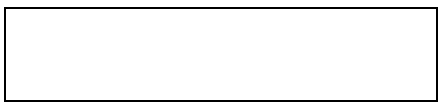

Jetzt bist du fertig!

Quelle:

- https://service.gmx.net/de/cgi/g.fcgi/tariff/new/freemail/instant/user?sid=babhddh.1256209688.1303 8.kztnxaflyr.77.abb
- http://www.gmx.net/
- http://service.gmx.net/de/cgi/g.fcgi/products/mail/overview?mc=gmx\_hp@home@loginbox.gmx\_pro dukte@home@mail@overview